## **Google Meet**

Changing your class meet code. Every once in a while it may be advised to change your meet code for your live instruction.

1. Google Classroom Main Screen – Click the Gear Clog

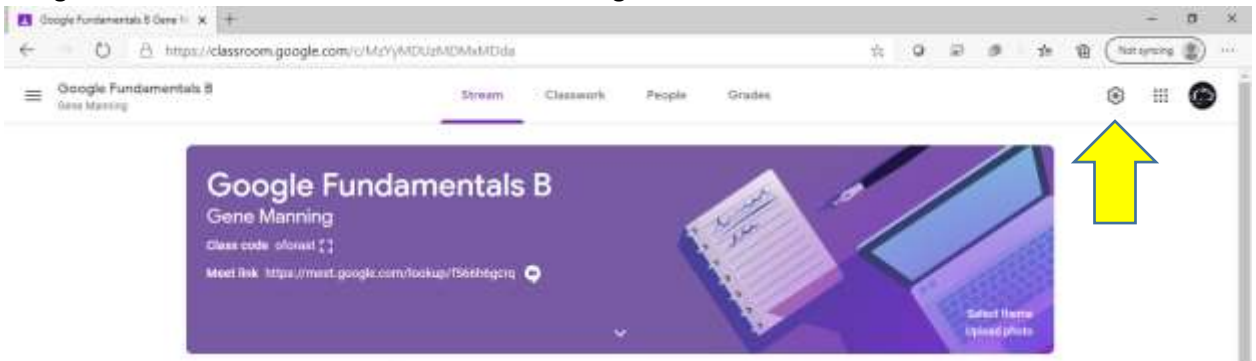

2. Scroll down to the Meet settings under General

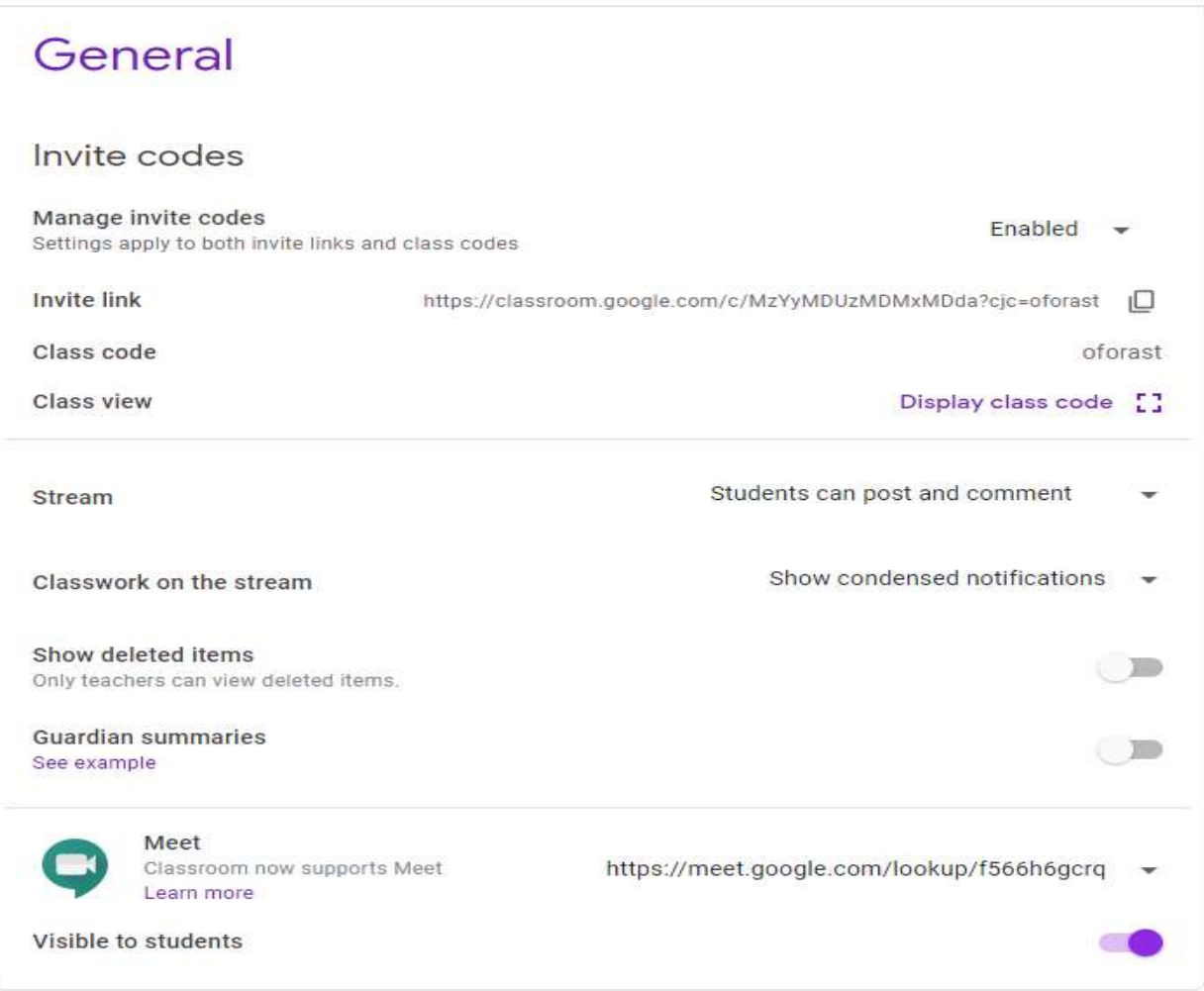

3. Click the down arrow next to your Meet link and select Reset

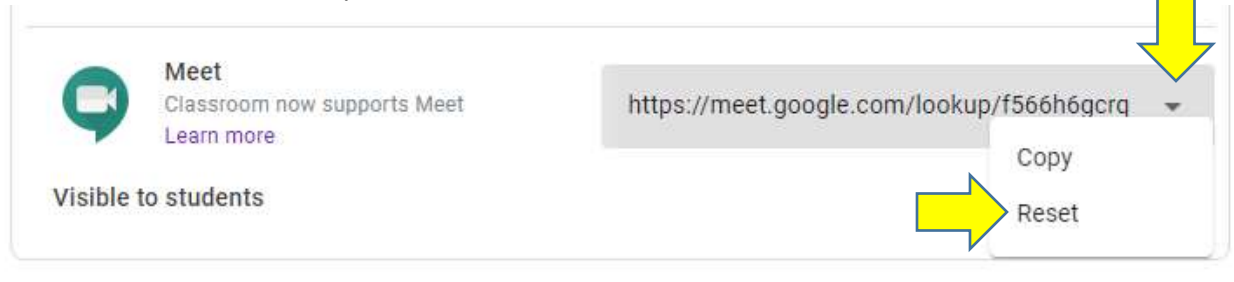

## **New Features**

There are many new features rolling out for Google Meet. These features give you more control of the Meet experience.

**Integration of Jamboard -** This is a virtual whiteboard. We will have more details on this with a later post.

**Enhanced Tile View** – You can now display up to 49 virtual participants.

**1.** Click the 3 dots bottom right of window and select Change layout

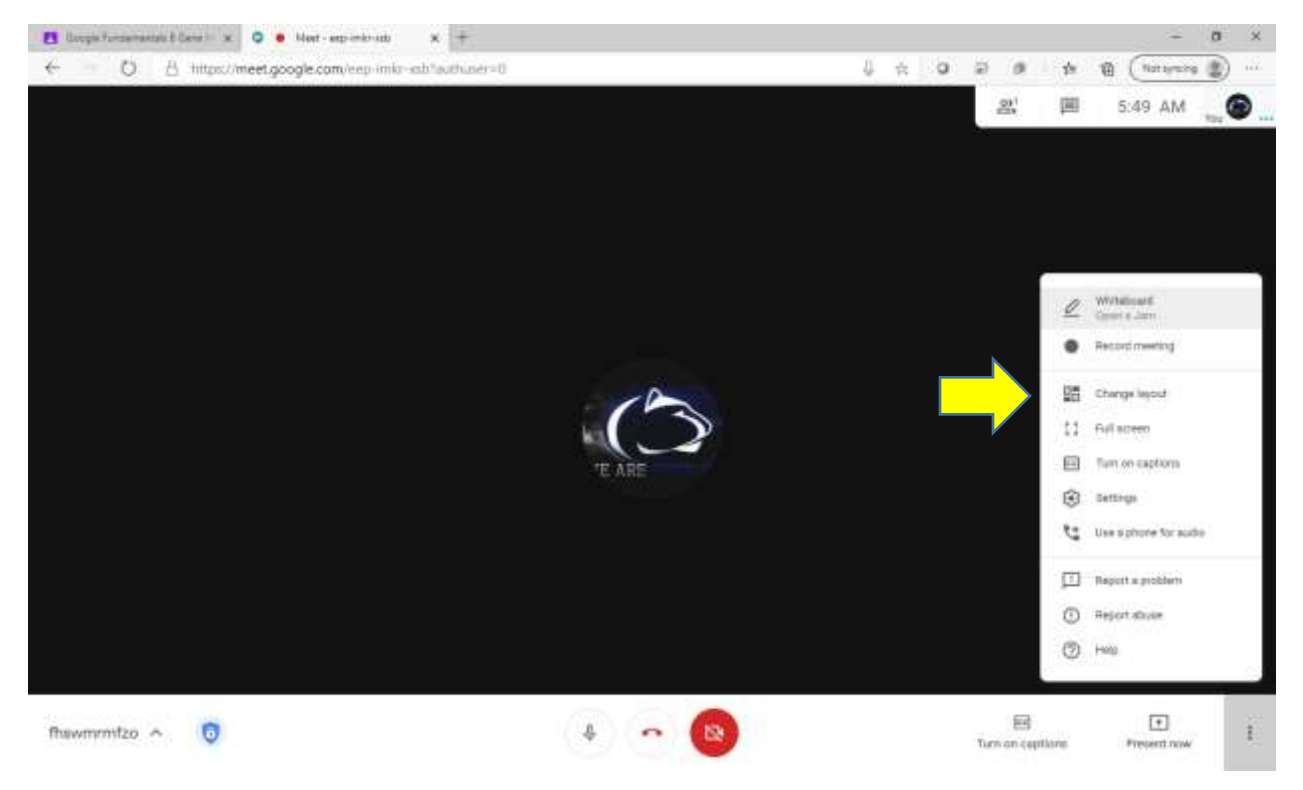

**2.** Use the slider bar to increase the number of participant views. **Note: This must be done each time you start meet as the settings are not saved.**

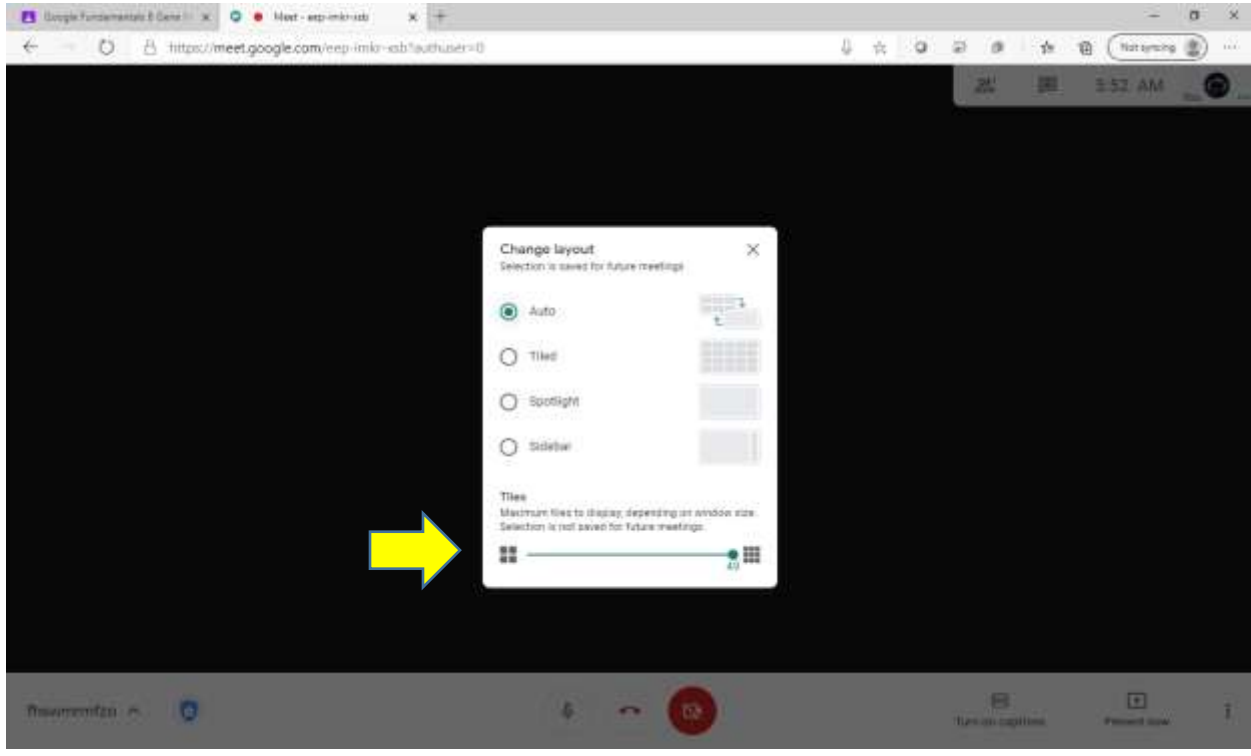

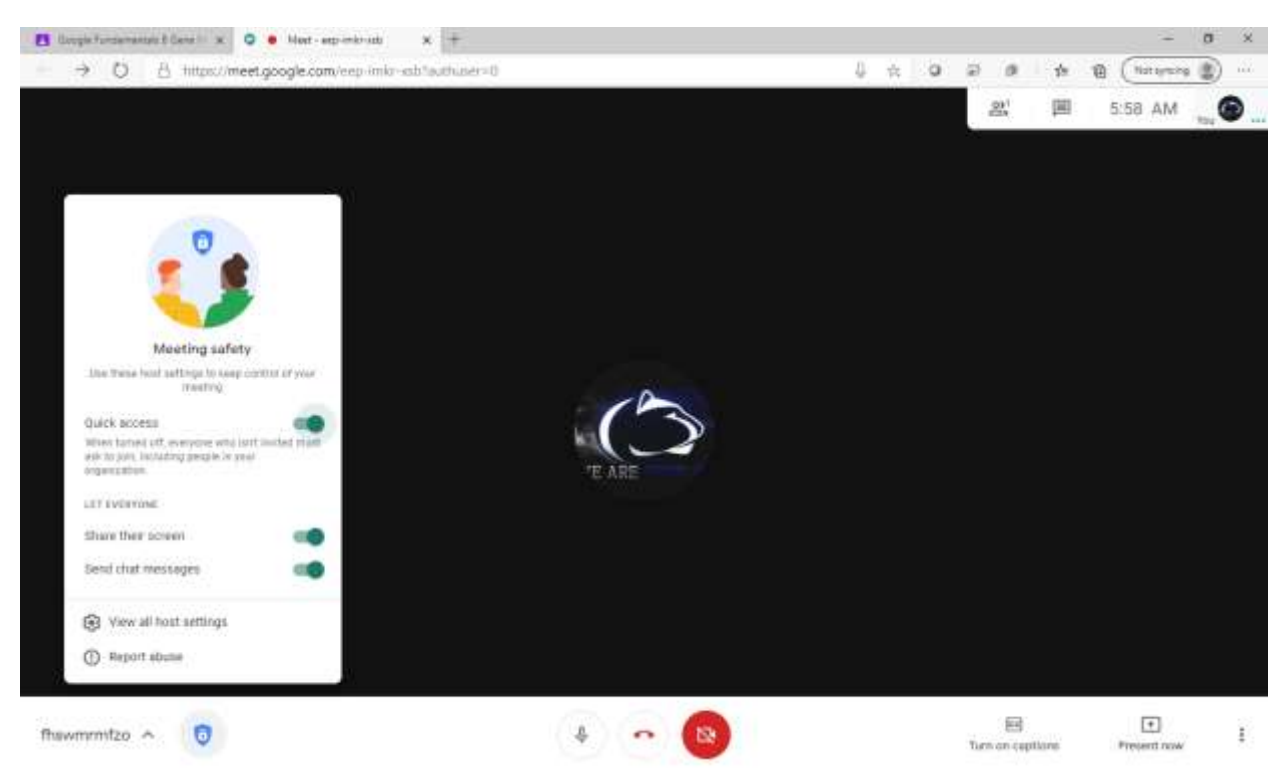

New Safety Features – Click the Shield on the bottom left

Send Chat Messages: You can stop chat messages within the Meet Share the Screen: You can stop participants from sharing their screen Quick Access: You can individually allow participants (Not Recommended)